## **Dot Calibration Tool**

This feature can be used to avoid scum dots on flexo plates or to screen solid areas. The Dot Calibration feature is applied to all separations on the document. You can not apply to individual separations. The user can either select all objects or individual objects to apply Dot Calibration.

**Calibration** option allows the user to clip all tonal values below a specified Minimum Dot value.

**Bump** option allows the user to bump a specified minimum **Input** value up to a desired minimum **Output** value, which is generally the minimum printing dot of a flexo plate.

Additionally a second Input/Output value set can be set to specify a maximum print dot, to adjust for print conditions which cannot print solid ink areas, such as gravure.

Dot Calibration curves can be saved as **Tickets** for standard application of curves.

**Note for Prinergy Workflow Users:** the **Minimum Dot** option in Prinergy was originally implemented for use with Harmony curves and should not be necessary for curves created in ColorFlow, as ColorFlow allows precise definition of bump or cutoff curves for flexographic printing. However, the Minimum Dot will be maintained when ColorFlow curves are selected, in order to maintain correct output behavior for Harmony curves migrated to ColorFlow.

## **How to apply a Dot Calibration or Bump Curve**

- 1. Launch Adobe Illustrator.
- 2. Create a new document or open an existing document to adjust for a flexo scum dot or min dot issue.
- 3. Select individual objects or all objects to apply a Dot Calibration curve to.
- 4. Launch the **Dot Calibration** tool found under **Window > Prinergy Tools > Basic Functions > Dot Calibration.**

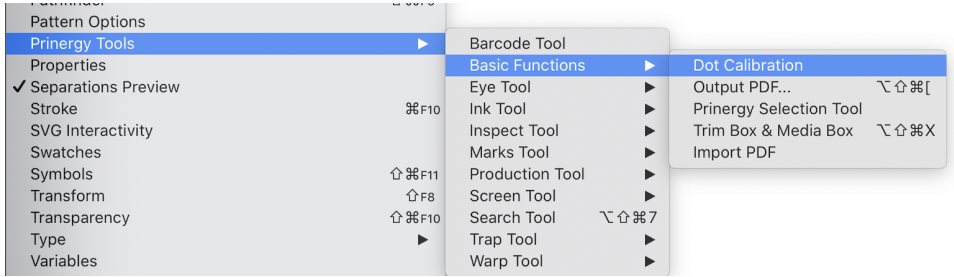

5. In the **Dot Calibration** panel, select either **Calibration** (clipping curve) or **Bump**.

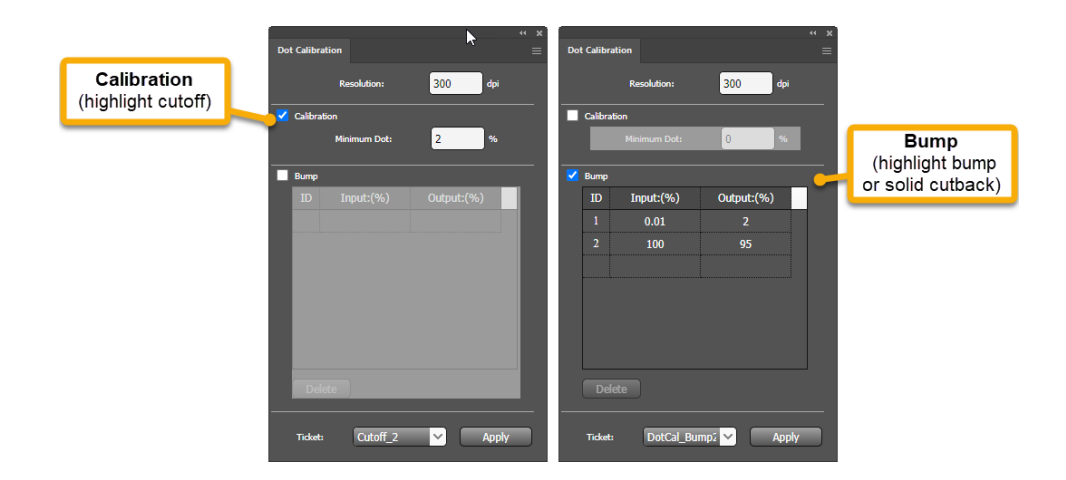

6. If you selected the **Calibration** option, enter a **Minimum Dot** value to remove all lower values from selected objects.

a. For example, if 2% is entered, all values below 2% will be set to 0%.

- 7. If you selected the **Bump** option, the **ID 1 Input (%)** value will be increased to the specified Output value. Input and Output tint percentages can be specified up to two decimal places—for example, 2%, 2.5% or 2.55%.
	- a. To set a Bump value that ensures the smallest highlight values are adjusted, set the ID 1 input value to 0.01%.
- 8. To specify a **maximum print dot** for solid areas with the **Bump** option, leave Input value **ID 2** at 100% and set the Output value to the desired amount, such as 80%.
- 9. Click on the **Apply** button to apply curves and instantly view results.
- 10. If you are calibrating a gradient or a gradient mesh object, the object will need to be rasterized in order to apply the calibration. The **Resolution** setting allows you to set the desired resolution.

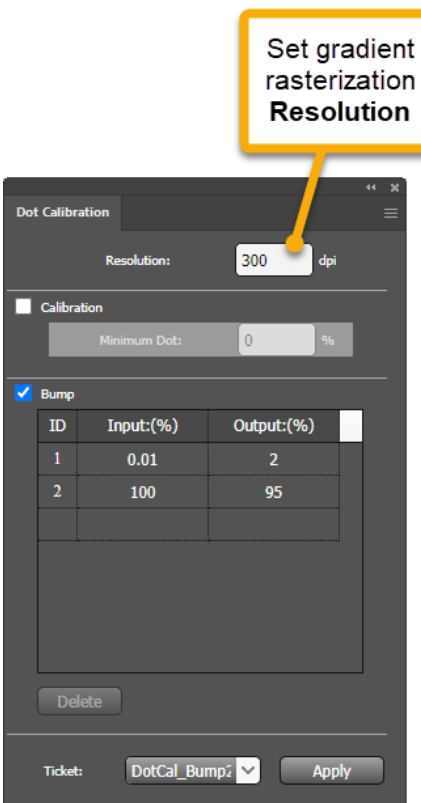

11. You can **Save** and Apply dot calibration **Tickets.** Select **Open...**, **Save...** or **Save As...** from the options menu at the top right of the panel.

|                |                     |                                   | $\leftrightarrow$<br>×       |            |
|----------------|---------------------|-----------------------------------|------------------------------|------------|
|                |                     |                                   |                              | Open       |
|                | <b>Resolution:</b>  |                                   |                              | Save       |
|                |                     |                                   |                              | Save as    |
| Calibration    |                     |                                   |                              | Reset      |
|                | <b>Minimum Dot:</b> | $\overline{0}$<br>%               |                              |            |
|                |                     |                                   |                              |            |
| ✓              |                     |                                   |                              |            |
| ID             | Input:(% )          | Output:(%)                        |                              |            |
| $\overline{1}$ | 0.01                | $\overline{2}$                    |                              |            |
| $\overline{2}$ | 100                 | 95                                |                              |            |
|                |                     |                                   |                              |            |
|                |                     |                                   |                              |            |
|                |                     |                                   |                              |            |
|                |                     |                                   |                              |            |
|                |                     |                                   |                              |            |
|                |                     |                                   |                              |            |
| <b>Delete</b>  |                     |                                   |                              |            |
|                |                     |                                   |                              |            |
|                |                     |                                   |                              |            |
|                |                     |                                   |                              |            |
|                | <b>Bump</b>         | <b>Dot Calibration</b><br>Ticket: | 300<br>dpi<br>DotCal_Bump2 V | ⋿<br>Apply |

Apply a **Calibration** curve from a ticket

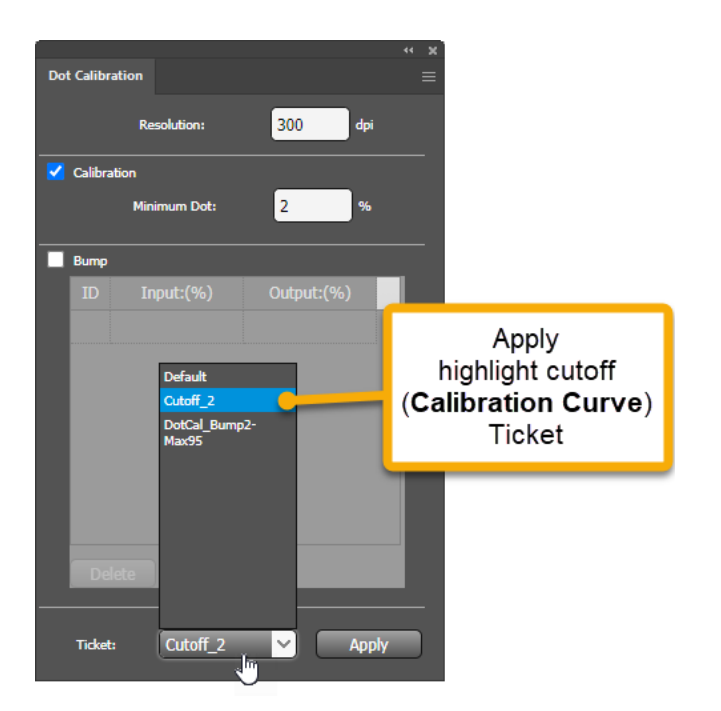

Apply a **Bump** Curve from a ticket

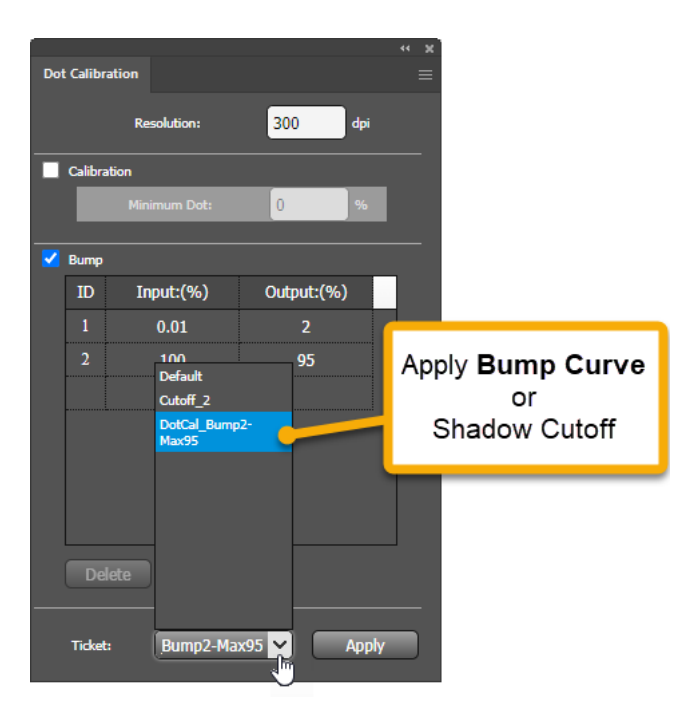